# **Welcome to TimeCamp Help!**

Search for articles...  $\qquad \qquad \qquad \qquad$ 

## **Azure DevOps plugin**

#### **In this article:**

- Install Azure [DevOps](http://help.timecamp.com/#install-azure-devops-plugin) plugin
- Track time with Azure [DevOps](http://help.timecamp.com/#track-time-with-azure-devops-plugin) plugin
- [Uninstall](http://help.timecamp.com/#uninstall-azure-devops-plugin) Azure DevOps plugin

TimeCamp offers a richAzure DevOps [integration](https://help.timecamp.com/help/azure-devops), allowing you to track time on your stories, issues, bugs, and other programming stuff. We've also prepared an option to track time to items within Azure DevOps using a TimeCamp plugin.

To work properly, [integration](https://help.timecamp.com/help/azure-devops) with Azure DevOps must be enabled on your TimeCamp account first.

### **Install Azure DevOps plugin**

You can find our "Timecamp Time Tracking" application on theAzure DevOps [marketplace](https://marketplace.visualstudio.com/azuredevops). Simply **search for 'timecamp'** or use this direct[link](https://marketplace.visualstudio.com/items?itemName=Timecamp.timecamp-time-tracking).

Open the results and click on the green **Get it free** button.

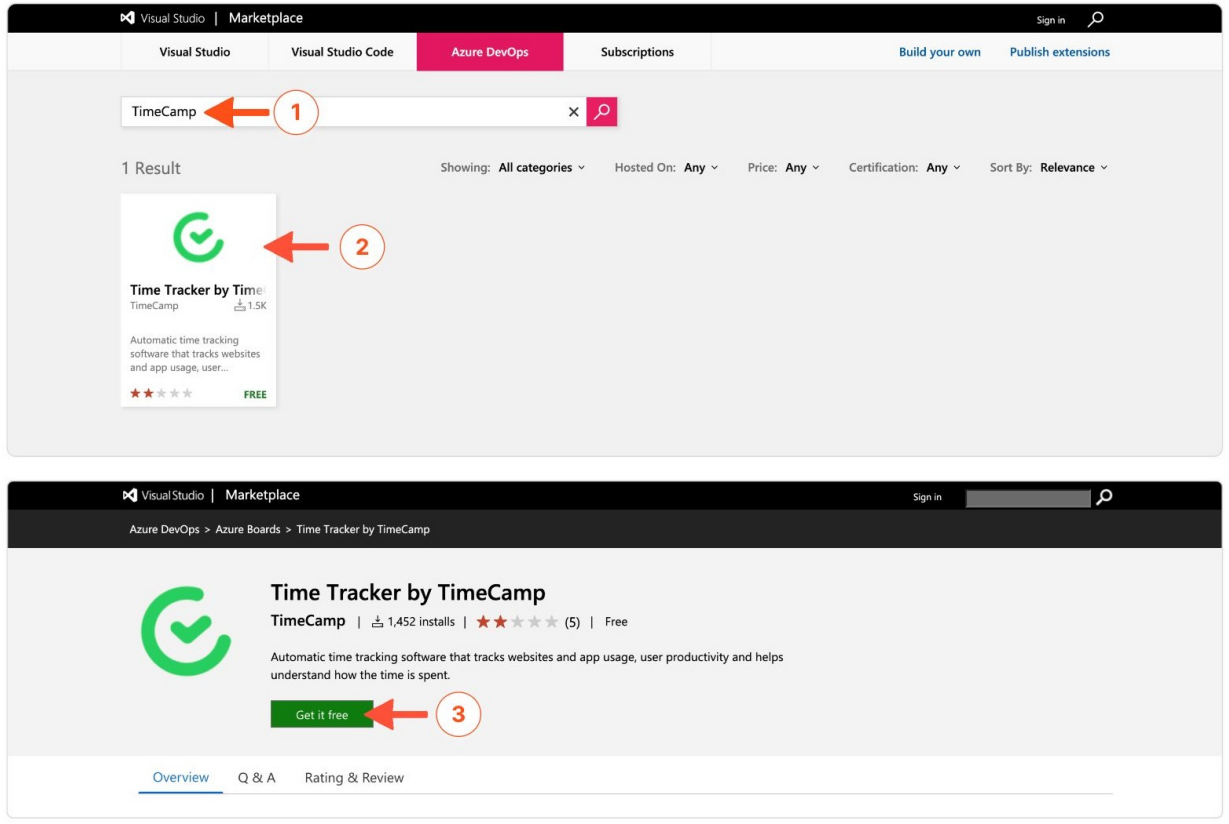

**Select the organization** you wish to install the plugin for and click on the **Install** button.

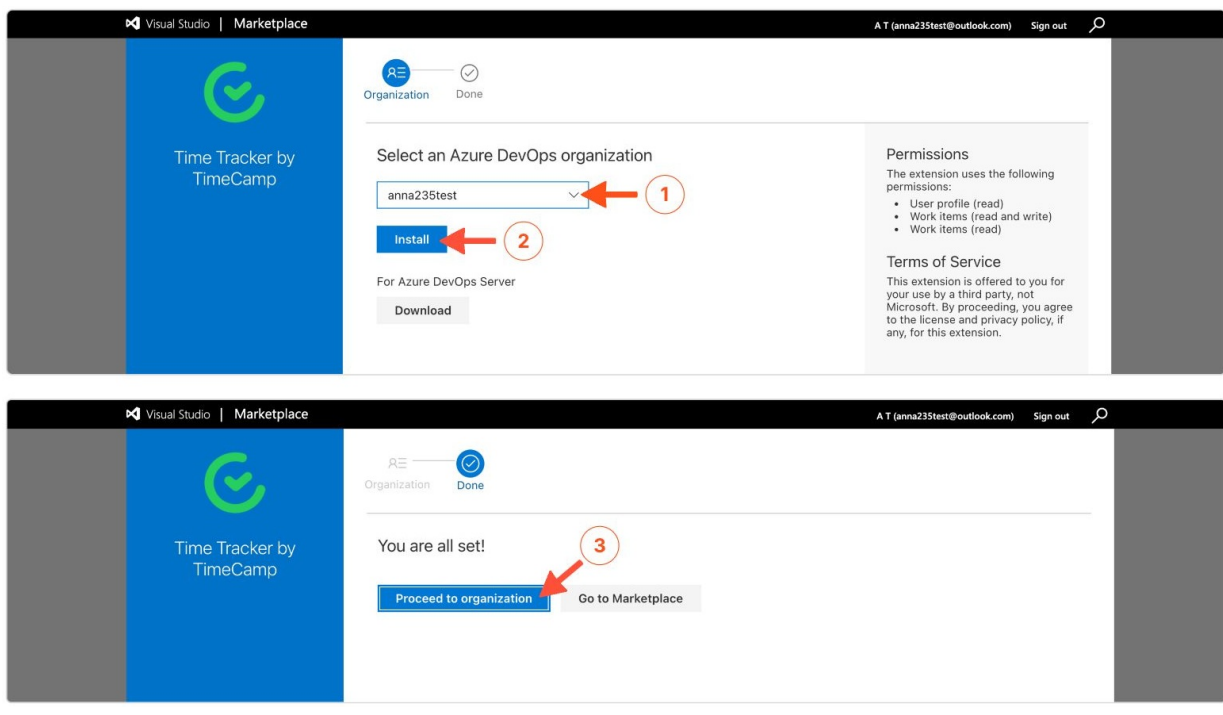

After completing the installation, you can navigate to your target item to start tracking time. While using it for the first time, you might need to run some additional configurations. You'll be asked to do so if you're not logged into your TimeCamp account.

Before you'll be able to track time, you'll need to enable the integration and choose projects you wish to import into TimeCamp in Integration settings.

### **Track time with Azure DevOps plugin**

Once the installation is completed and the integration enabled, you'll be able to add time to a task manually or simply start a timer from within Azure DevOps.

**To start tracking time** open the desired item and click on the green **Start timer** button. After finishing your work click on the red **Stop timer** button.

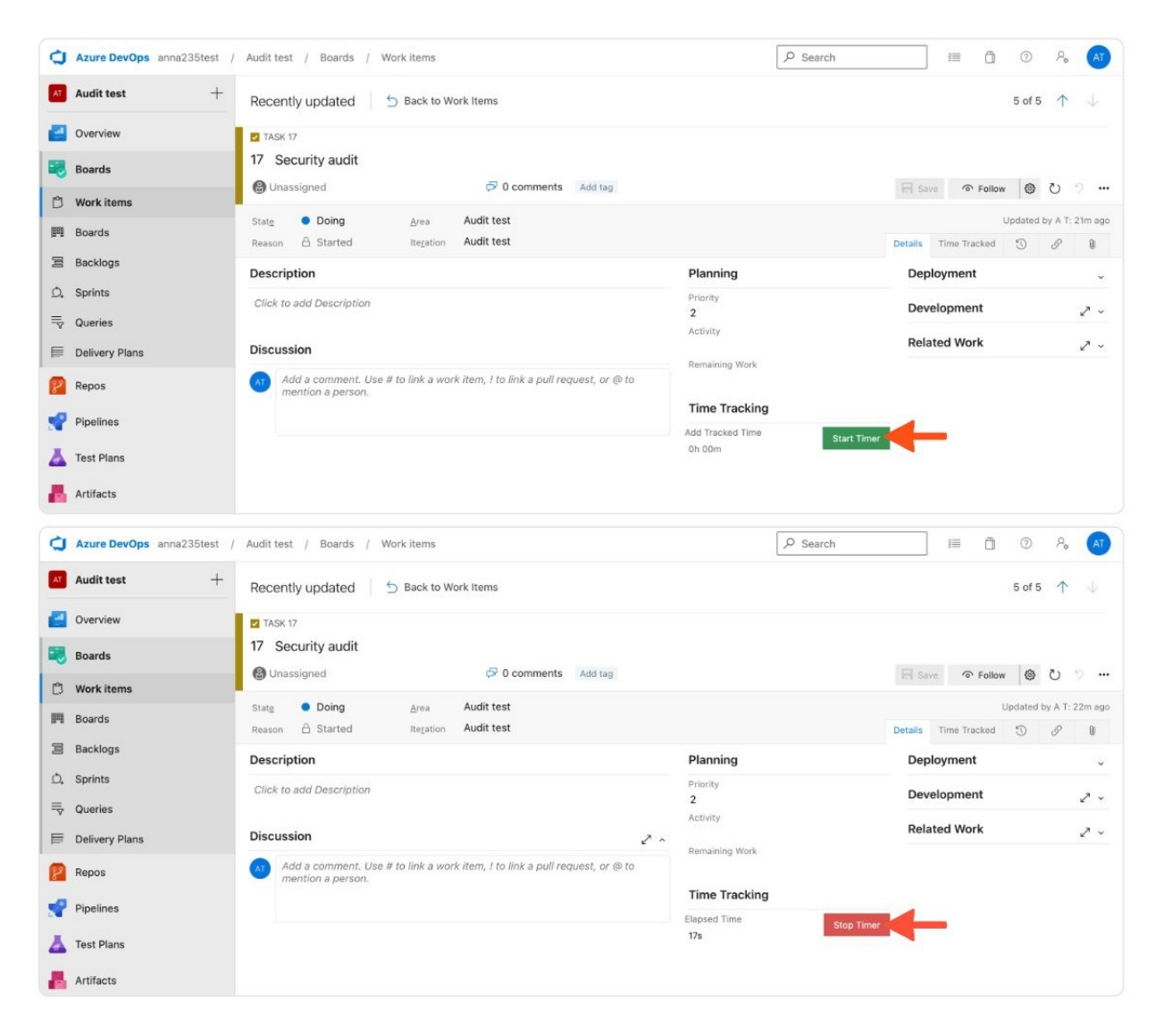

**To add time manually** you should **input the duration time** in "0h 00m"format and click on the green **Add time** button.

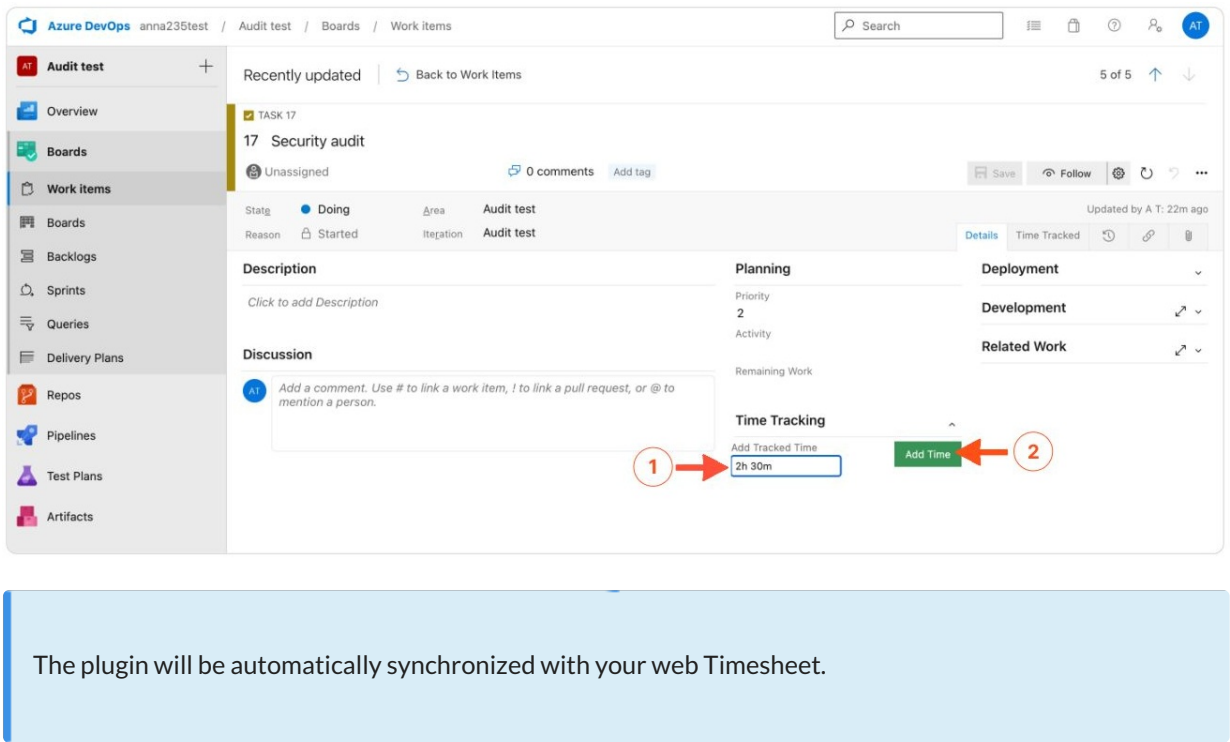

All your time entries will be listed in the**Time Tracked** tab next to the Details tab in the item's view.

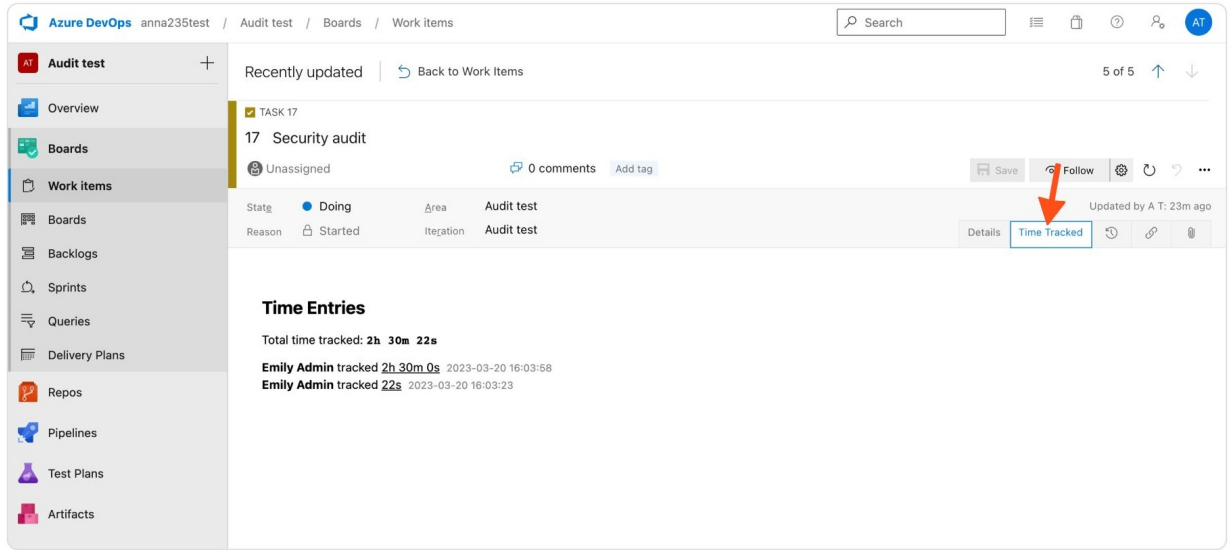

### **Uninstall Azure DevOps plugin**

To remove the plugin navigate to your**Organization Settings** in Azure and navigate to the **Extensions** tab. Click on the TimeCamp Tracker on the list and select the **Uninstall** option.

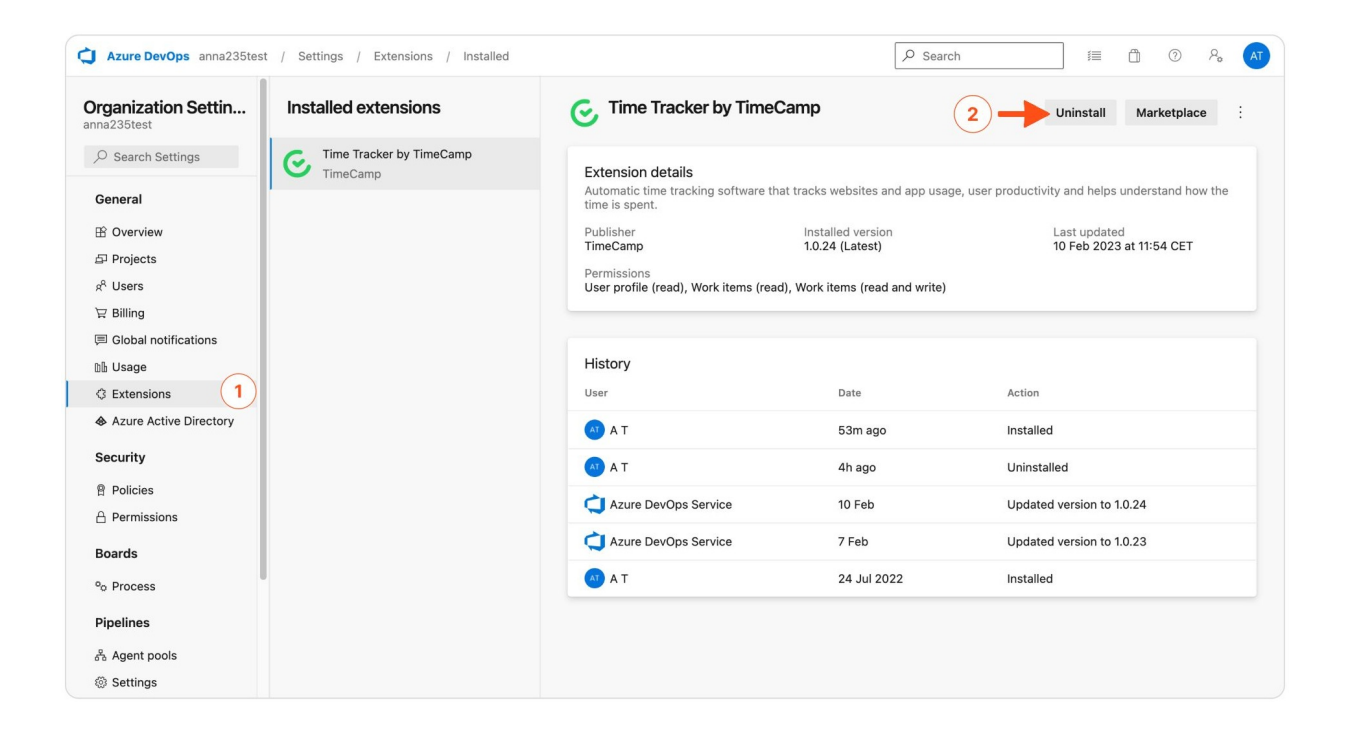